## **Instashare 150126**

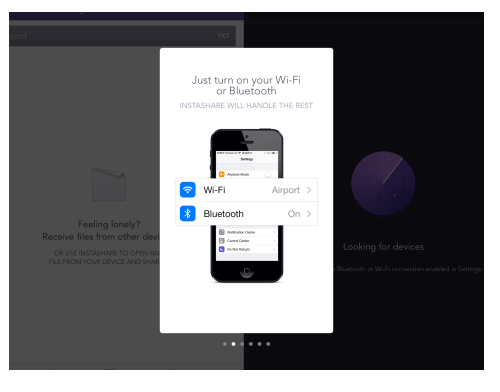

När du startar upp Instashare följer du guiden för att komma igång.

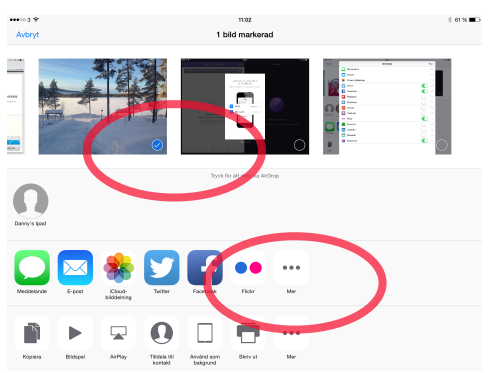

Om du vill dela en bild trycker du på "Mer" efter att du valt bild. Under "Mer" väljer du appen Instashare som du hämtat i Appstore.

Nästa gång du delar en bild kommer Instashare att synas utan att du går in under "Mer".

Om du skickar ett textdokument väljer du "Öppna i annan app"

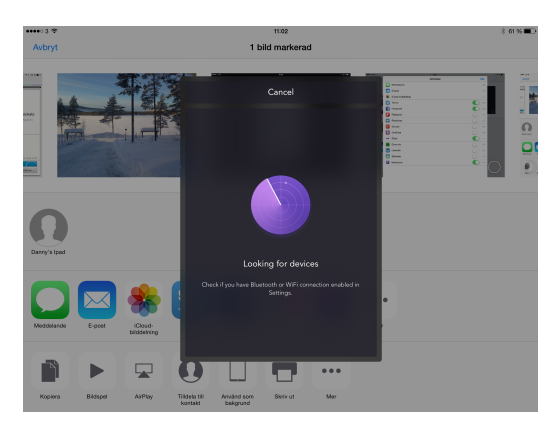

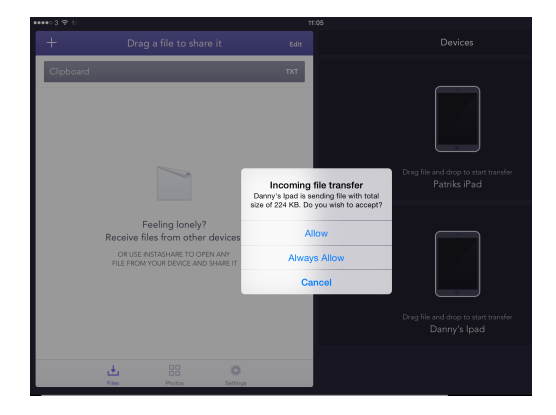

När mottagaren tryckt "allow" skickas filen.

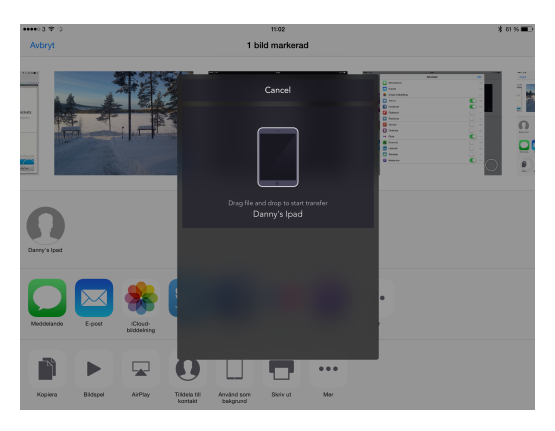

Instashare söker efter andra enheter. När den du ska skicka till öppnat upp Instashare blir dennes iPad synlig och du kan välja genom att trycka på bilden av iPaden.

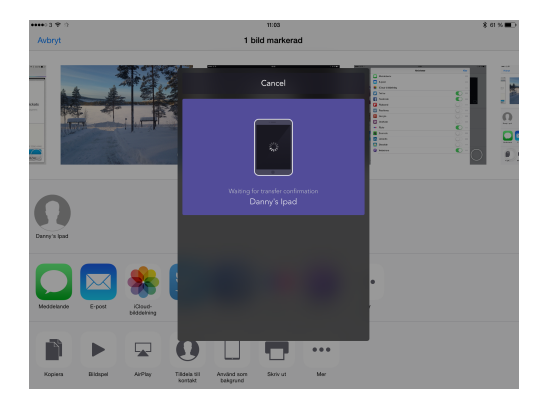

Vänta tills överföringen är klar.

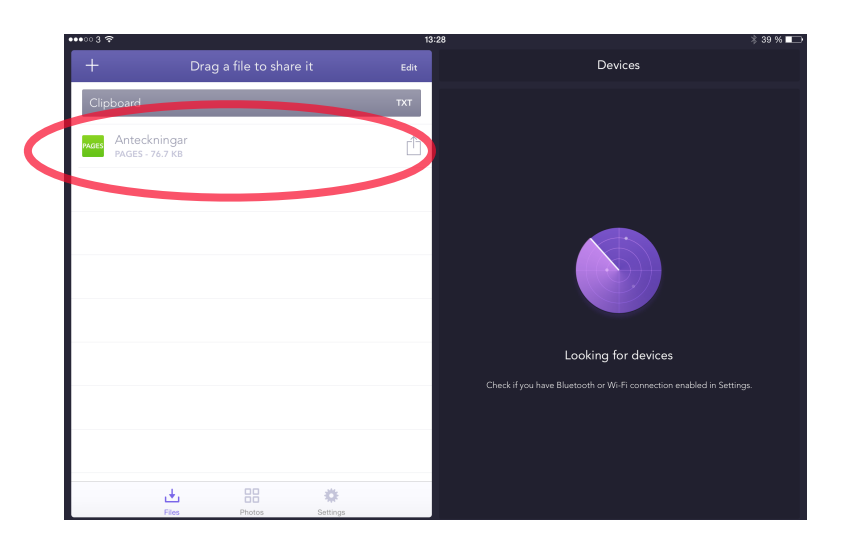

När du tagit emot en fil ser du den i fältet till vänster och kan öppna den för förhandsgranskning eller spara ner den direkt. Spara den gör du genom att "Öppna i annan app" och välja app där du vill ha den.

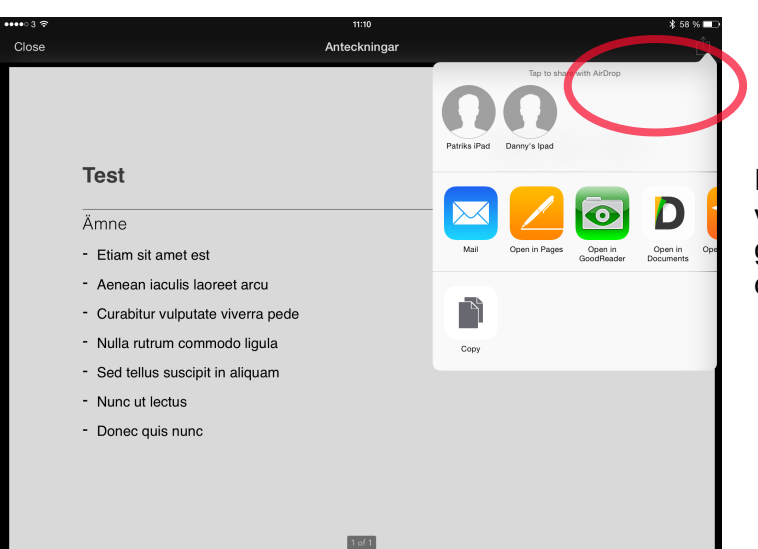

Du kan förhandsgranska ett dokument innan du väljer att spara det. Här är textdokument som jag genom att trycka på skicka/dela-pilen sedan kan öppna upp i Pages.